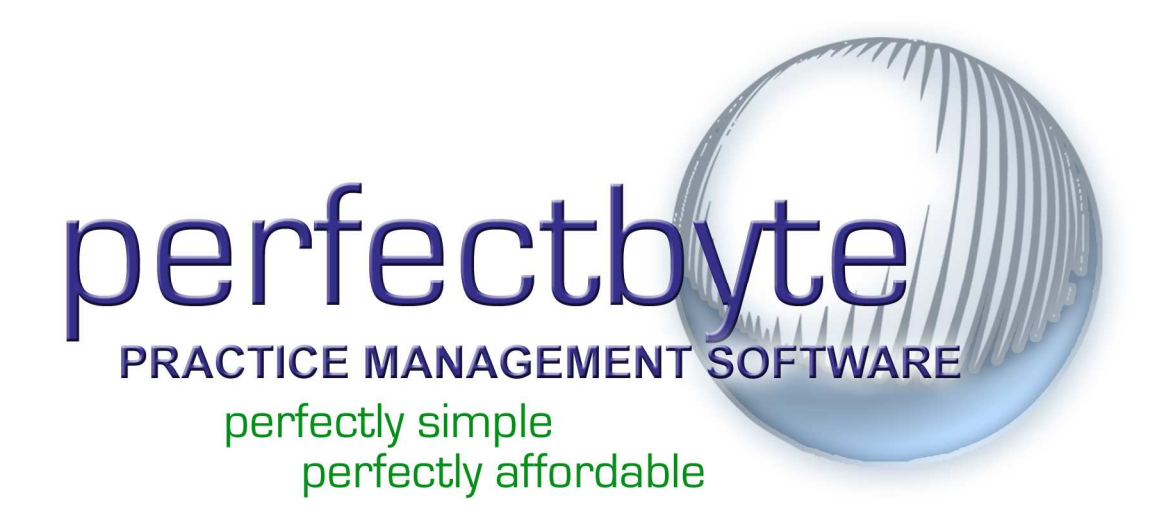

# Quick Start Guide

## Hardware Requirements

We have created three stages of hardware requirements. You should buy the best computer you can afford, as it will maintain its usefulness longer. If you do not understand any part of this document, please contact our support department and they will be happy assist you.

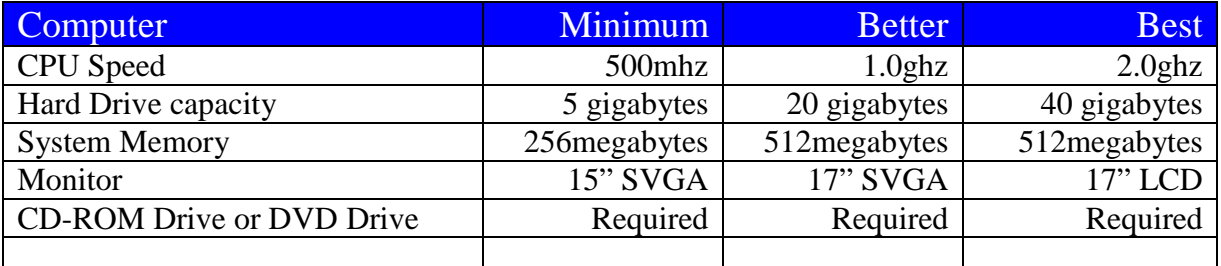

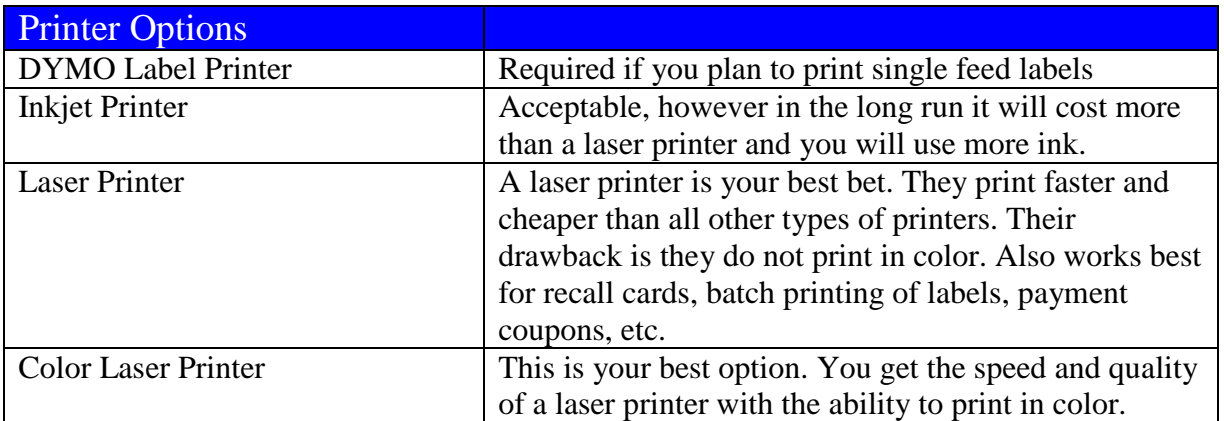

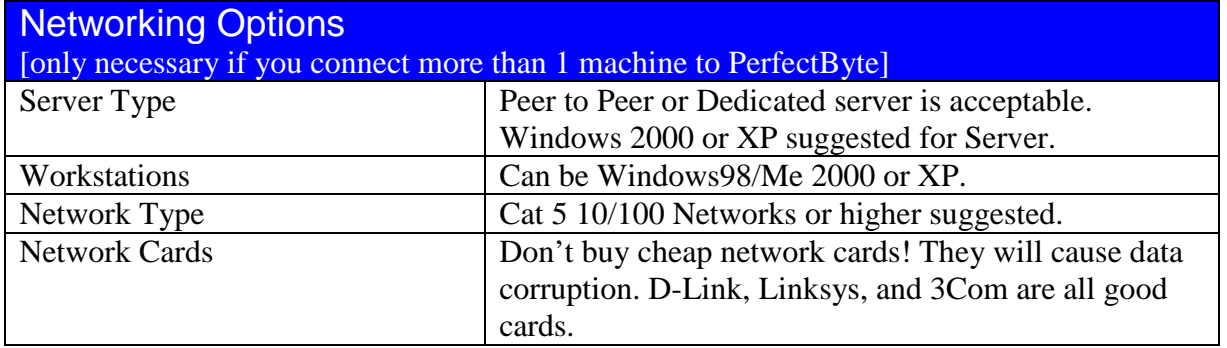

Use this handy Guide along with the PerfectByte Trial CD to enter your first patient, charges and print your first ADA form; as well as giving you an overview of options for process claims, post payments, print reports, schedule patients and more.

## **INSTALLATION**

Installation is easy. Simply place the CD into your CD drive for automatic installation. If installation is not automatic, follow the instructions below.

- Double Click **My Computer** on your desktop
- Double Click on the **CD drive**
- Double Click on **Setup.exe**

Once the installation starts you will see a screen similar to the one on the right.

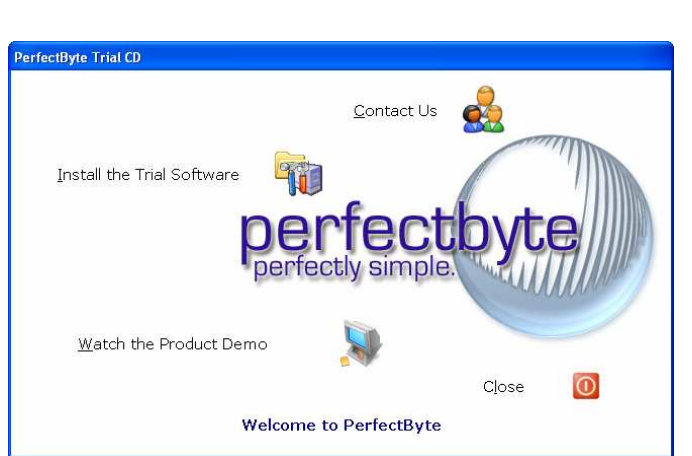

From this menu you can install the trial copy of the program, or *Watch the Product Demo*. When you are ready to install the trail copy, click on the button that says *Install the Trial Software*. This will start the installation and you will see a screen similar to the one on the left. Choose **Next** to Continue. Accepting all of the default installation options is fine.

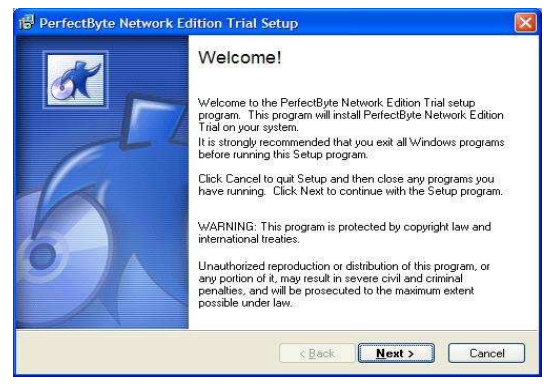

When it is complete, there will be a program group called PerfectByte on your Start Menu. This is where you will find the program icons. There will also be **two icons on your desktop**, one for the **PerfectByte** program, and one for the **PerfectByte Scheduler**.

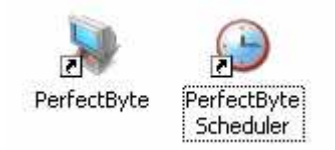

**Congratulations!** Now that you have installed PerfectByte you may proceed through the Quick Start Guide to try some basic functions of the program. Double Click the PerfectByte icon to begin.

Once in PerfectByte, almost all of your defaults point to the most common settings. Just add doctor information and you're ready to go…

- In the **Task Pane** to the left of main screen under **Settings** Click on **General Settings.**
- Click **Doctors** and click **Insert**
- Enter your provider information and click **OK** to save your work, then click **Close** to exit out of the doctor list.
- Now click on **Administration** on the left side of the screen under Master Lists; click on **Defaults** [again on the left side of the screen. Click on the look up folder **the right of Default Doctor** and select yourself. Click **OK** and then **Close** to exit the General Settings area.

## **ENTERING PATIENTS**

Entering patients is simple with PerfectByte. Our main screen displays patients in a list format at the top of the screen with corresponding claims below. Tabs are logically sorted for easy patient look up. In addition, a "Task Pane" on the left side of the screen allows for easy navigation.

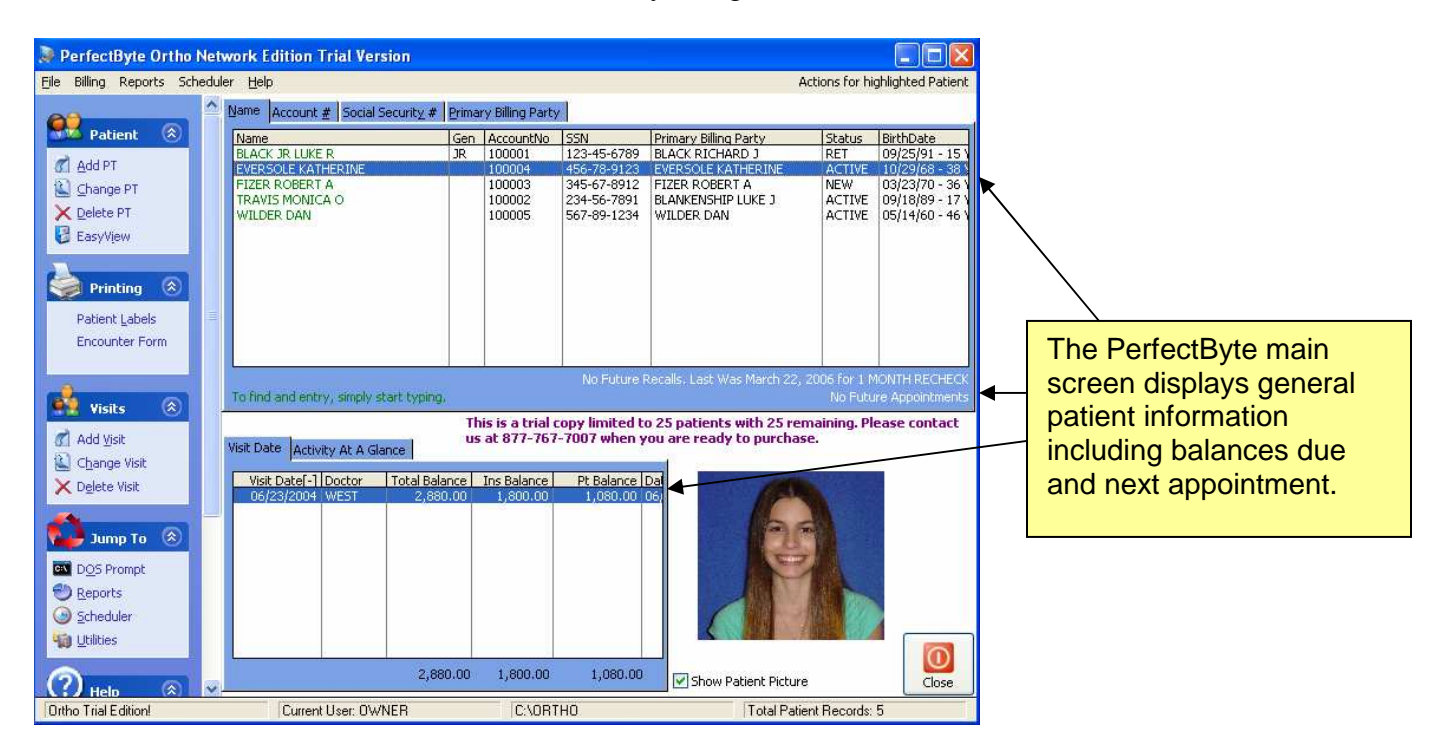

- Click **Add Patient** in the Task Pane on the left side of the screen.
- Add Patient Name Address Social security number Sex Date of Birth
- Select a **Doctor**
- Select a **Fee Schedule** [use SELF for this example]
- Click the **Insurance Information** Tab, located at the bottom of the patient information screen.
- Select/Insert an Insurance Company by using the look up box next to **Code** and enter a policy ID number.
- Click **OK** to save your work.

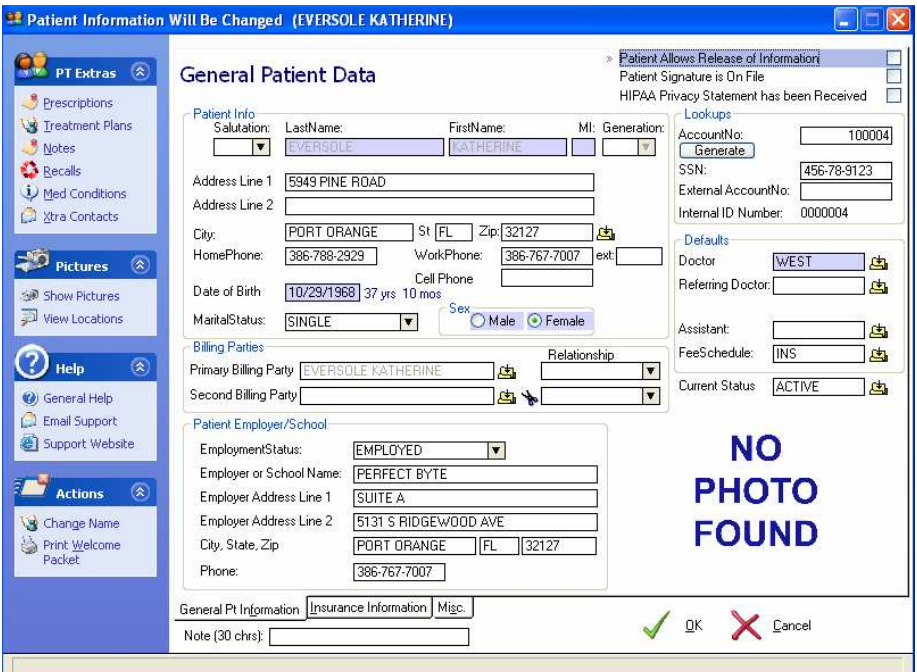

**NOTE:** There are other optional tabs and fields available for entering patient information that you can use, as applicable.

You can also enter multiple insurance carriers in PerfectByte including Primary, Secondary and Tertiary plans.

## **ENTERING VISITS**

Create claims quickly for patients entered in PerfectByte.

- Highlight a patient on the front screen.
- Click **Add Visit** on the left side of the screen in the Task Pane.
- You will automatically be taken to Tab 3 of the visit screen as a default. o Other tabs are prefilled with patient and doctor information but can be modified as applicable.
- Click **Add Item** under Charges and enter CDT code, price, etc.
	- o CDT codes and prices can be entered into a master list for selecting in the future.
- Click **OK** to save; click **Add Item** to add additional charges OR

All the entry fields on the claim screen correspond to the ADA form making it easy to see where data will print on the form.

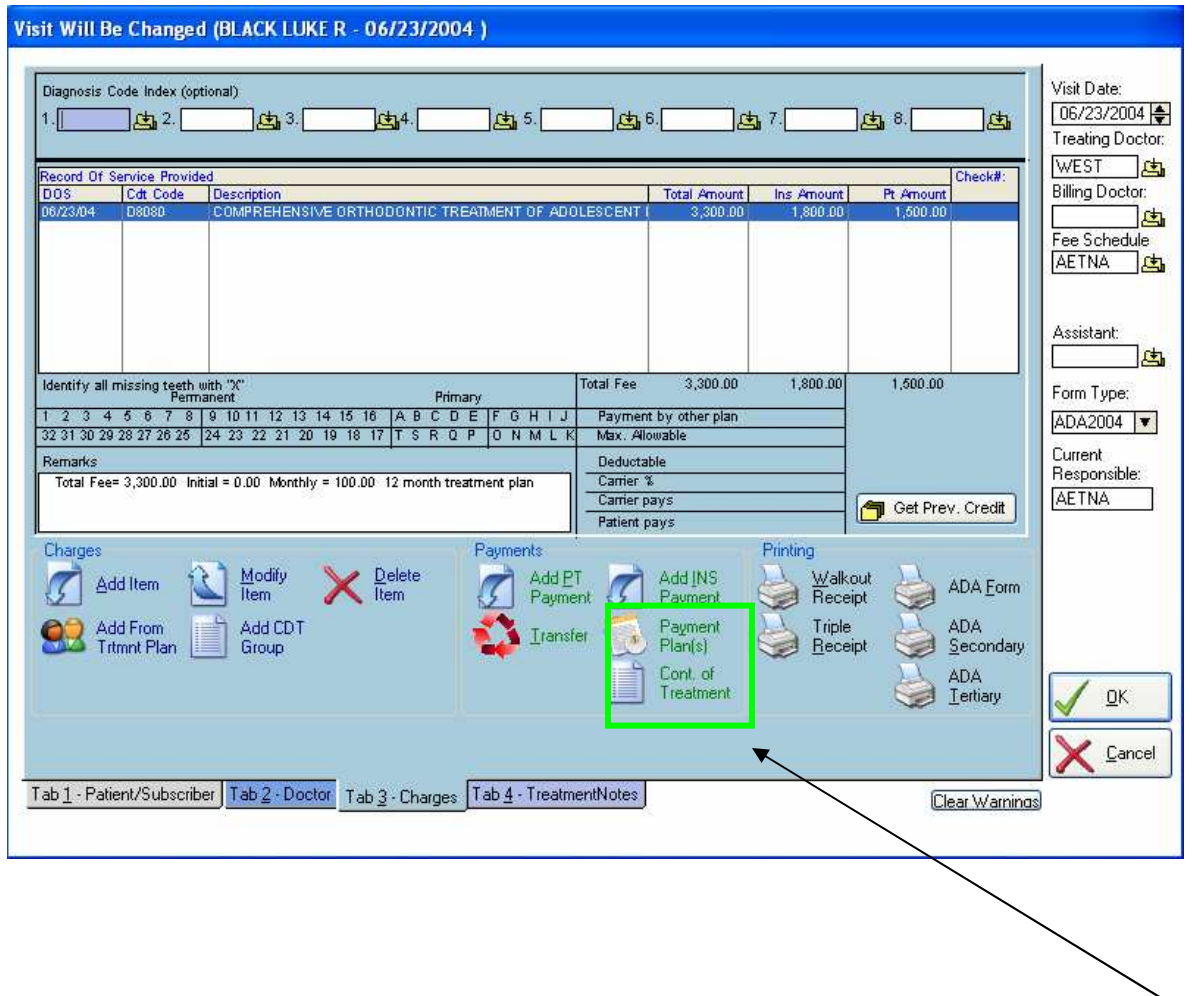

Now that you have entered the primary charge for this visit you can create at **Payment Plan and/or Continuation of Treatment** billing plan for the insurance company(s) as applicable. Click **Payment Plan**, then **Add New Plan** to create the patients payment schedule.

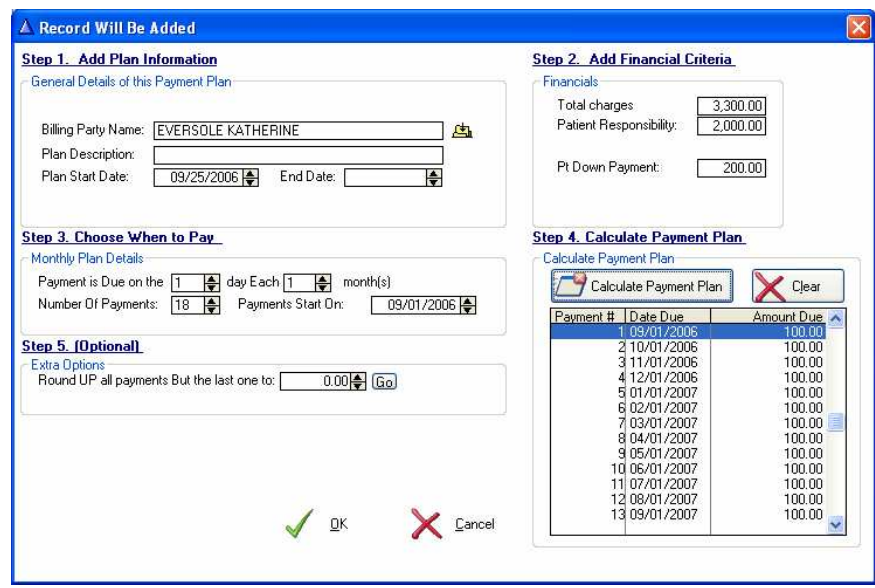

Enter Total Charge, Patient Responsibility and designate the number of payments and start date; then click **Calculate** to create their payment schedule.

Click **OK** to save the plan and **Close** to exit the payment plan screen. [NOTE: If you have multiple Billing Parties you can simply add another plan and change the Billing Party information in Step 1]

Once the Payment plan is created you can print coupons, a payment plan schedule or a customized contract for the patient.

#### Now let's do the same thing for the insurance company to set up their monthly or quarterly installment billing schedule.

Click the **Cont. of Treatment** button, located under the payment plan button on the visit screen; then **Add New Plan** to set up the payment schedule for the patients insurance companies.

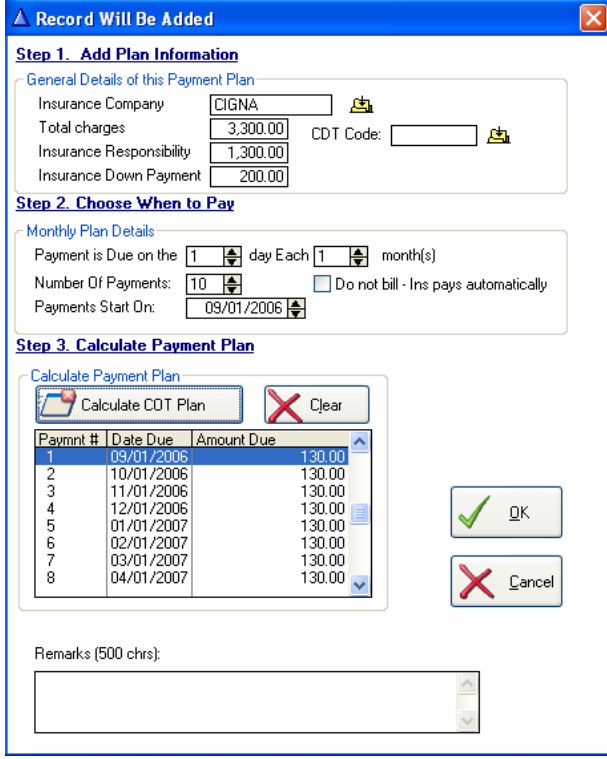

Select the **Insurance Company**; enter the **Total charges, Ins Responsibility** and **Down Payment** if applicable. Decide on the **Payments Due** date, monthly or quarterly billing *[1 or 3 months]*, the **Number of Payments** and **Start** date.

Then click **Calculate COT Plan** in Step 3 to create your insurance installment payments.

Click **OK** to save your work. {NOTE: if there are other insurance companies related to this charge then simply click Add Plan again to add another schedule.}

Now that you have your continuation of treatment billing set up you can print individual ADA forms or print COT forms in a batch depending on your preference.

Click **Close** to exit the Continuation of treatment area.

Click **OK** to exit and save the visit.

## **CONGRATULATIONS!!! You've just entered your first patient and visit…**

## **SUBMITTING CLAIMS**

Claims can be submitted to insurance carriers daily, weekly, or whenever you prefer. Timely reimbursement is dependent upon error free claims submission. You can submit your claims in three ways using the PerfectByte system:

- **Individual printed paper claims** 
	- o Highlight patient and highlight visit on the bottom half of the screen
	- o Click **Change Visit** in the Task Pane
	- o Click **ADA form** to print.
- **Batch Print paper claims** 
	- o Print paper claims in a batch. Go to **Billing, Insurance Forms** in the menu at the top of the main screen or PerfectByte and select the criteria for your batch.
	- o To Batch Print continuation of treatment Forms; click Billing, then **Continuation of Treatment**.
	- o **Electronic Claim Submission also available. [call for more details]**

## **PRINTING STATEMENTS**

Effective patient correspondence is vital to a successful practice. PerfectByte Statements are formatted to be comprehensive yet simple for easy review by your patients.

- Click **Billing** in the menu bar at the top of the screen.
- Click **Statements**
- Select statement criteria and click **Search** at the top of the screen.
- Click **"View Statements to be Printed"** to preview statements before printing.

## **ENTERING PAYMENTS**

PerfectByte allows you to post insurance and patient payments quickly and easily.

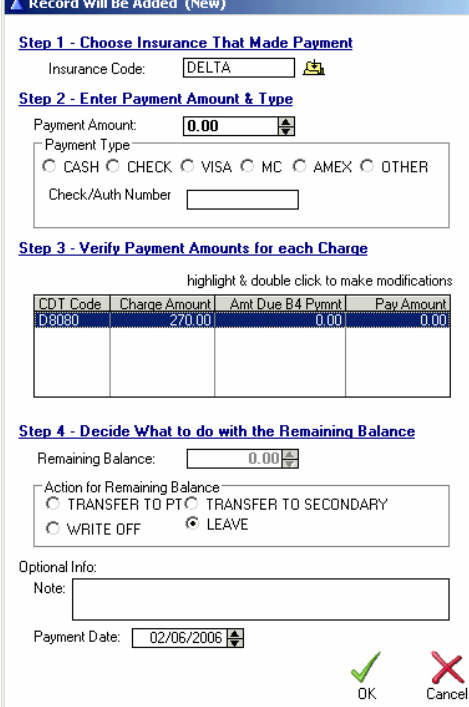

#### **Individual Payment Posting**

- Highlight a patient and a visit on the front screen.
- Select **Change Visit** in the Task Pane.
- Click **Add PT payment** or **Add INS Payment** to post either a patient or insurance payment.
	- o For patients on a payment plan click **Payment Plan** and then select to **Tag** the payment coupons you wish to apply the payments to and **"Post Payments to Tagged"**
- Enter payment amount, payment type and other pertinent information as applicable.

#### **Batch Payment Posting**

• You can also post large checks in a batch as a feature in your PerfectByte program.

### **PRINTING REPORTS**

There are a variety of reports in PerfectByte, each with several criteria selections. A combination of reports can be printed – daily – weekly – or whenever you prefer. Creating reports is easy and can benefit your practice.

#### **Available Reports Include:**

- **Financial reports**
	- o Deposit Slip
	- o Daysheet [used to balance at the end of each day]
	- o Payments due from Pay Plan
	- o Daily Charges and Payment Summary
	- o Income Reports
	- o Charges Reports
	- o Receivables Reports
	- o Aging Reports

#### • **Patient Reports**

- o Patient List
- o Patient Status
- o **Patient Recalls [advanced patient recall module]**
- o Encounter Forms

#### **Advanced Patient Recall Module**

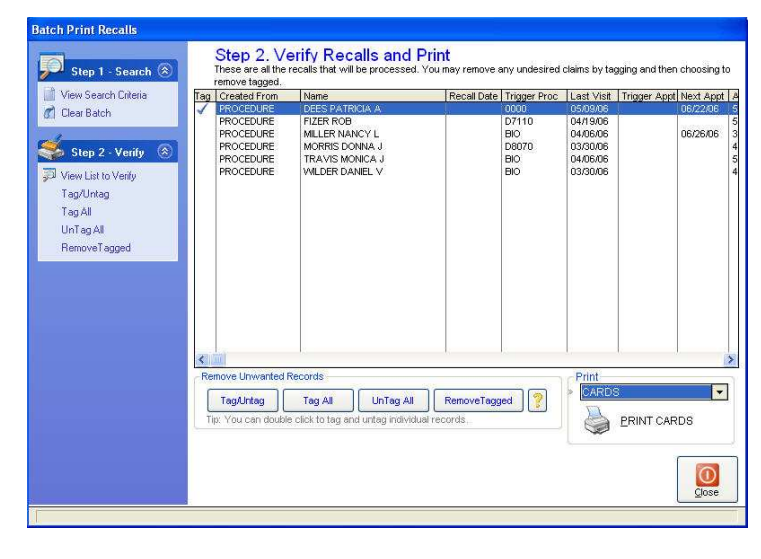

#### • **Administrative Reports**

- o Batch Print Encounter Forms
- o Patient List by… [select criteria]
- o Patient Phone Book
- o CDT Frequency Report Detail and Summary
- o Diagnosis Frequency
- o New Patient Mailing Labels Laser
- o Patient in Pre-treatment Estimate Phase

#### • **Master List Reports**

- o Zip Codes
- o Diagnosis Codes
- o Insurance Companies
- o Fee Schedules
- o Referring Doctors with ability to print labels
- o Places of Treatment
- o CDT Codes with and without prices

#### • **Graphs**

- o Patients by Age
- o Patients by Sex
- o **Patients by Status**
- o Insurance Percentage
- o Charges/Payments by Month

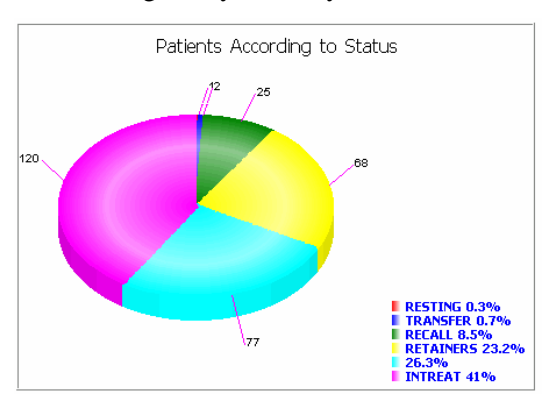

## **SCHEDULING APPOINTMENTS**

The PerfectByte Scheduler combines ease of use with rich features for **scheduling**, **confirming** and **tracking** your patients. The ability to **schedule by resource**, **appointment type color-coding** and **color blocking** allows you to customize the scheduler to meet your office needs.

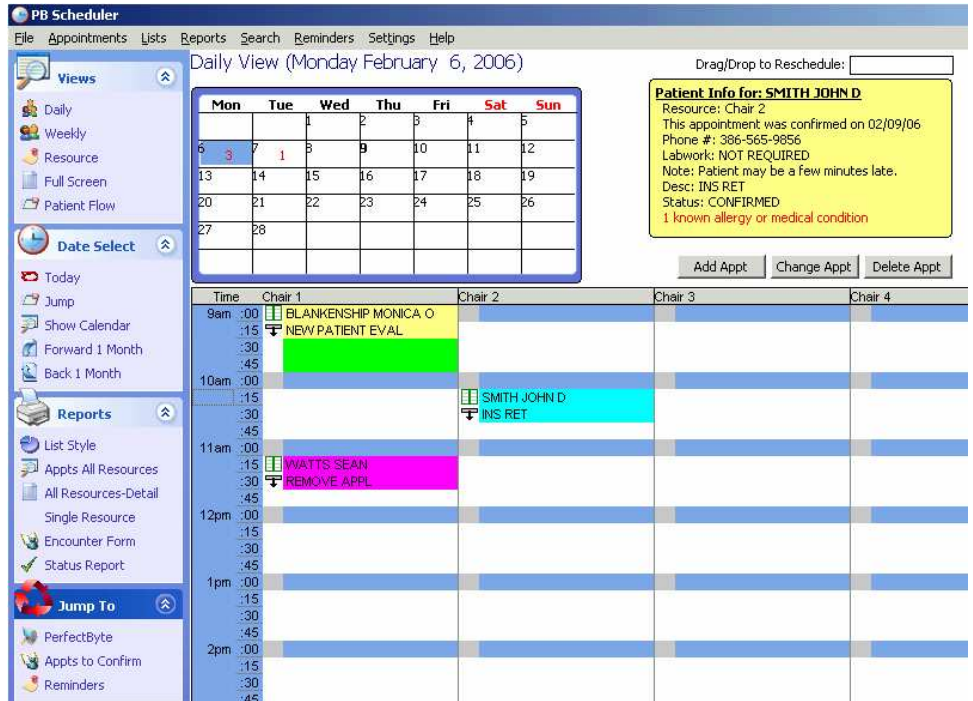

#### **To add an appointment**

- Select the day you would like to schedule the appointment using the calendar at the top of the screen.
- Double click on a time slot and complete the information on the appt screen. [see below]
- Click **OK** to save.

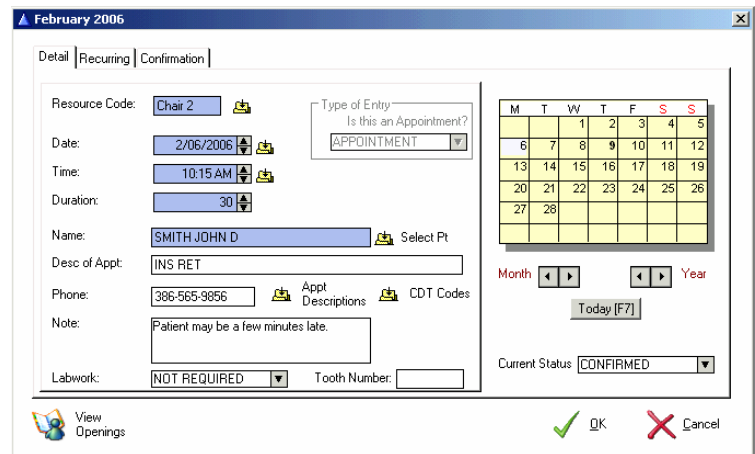

The scheduler also allows you to generate an on screen **appointment confirmation list** for any given day and tag appointments as you confirm.

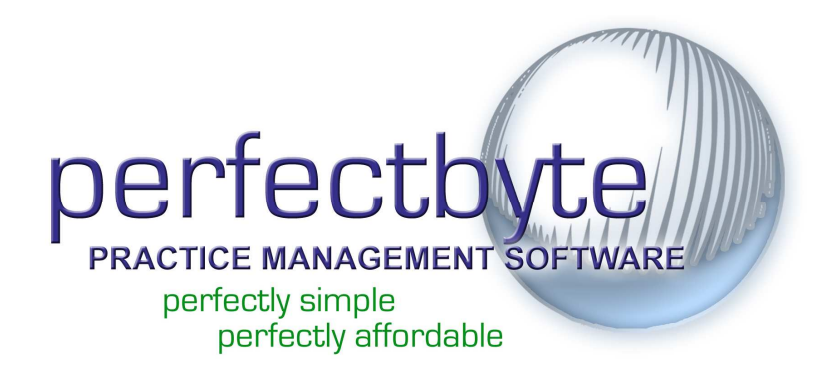

**We hope that the Quick Start Guide has helped you preview PerfectByte.** 

**Please feel free to continue to enter patients, visits and appointments in the program and discover how user friendly it is.** 

**If you have additional questions, please don't hesitate to give us a call.** 

**PerfectByte Support 877-767-7007 fax: 866-635-8252 support@perfectbyte.net www.perfectbyte.net** 

*PerfectByte® Quick Start Guide*  Copyright © 2006 by PerfectByte® All rights reserved.

PerfectByte reserves the right to change, without notice, product offerings, product specifications and the information in this document. This document supersedes any prior document containing similar subject matter with regard to the descriptions of features and functionality of product offerings. You may receive supplements to this document based on changes that may occur to our products and services. This document may not be reproduced in any form without prior written permission from PerfectByte

#### 11/15/2006

#### For more information about PerfectByte please contact us on the Web at www.perfectbyte.net

PerfectByte® is a trademark of PerfectByte. All other product names are trademarks or registered trademarks of their respective owners. © 2006 PerfectByte. All rights reserved.

## **PerfectByte®**

5131 S. Ridgewood Ave. Suite A Port Orange, FL 32127 877.767.7007 Fax 866.635.8252 www.perfectbyte.net info@perfectbyte.net